# Sx500系列堆疊式交換器上的Traceroute組態

### 目標 Ī

Traceroute會發現用於轉發資料包的IP路由。為此,Traceroute將IP封包傳送到目標主機,然 後傳回交換器。Traceroute允許使用者檢視交換器與目標主機之間的每一躍點,以及每一站位 的來回時間。此外,Tracroute還允許使用者測量通過網路的資料包的傳輸延遲。

在即時場景中,如果使用者存在一些連線問題,並且使用者需要確定資料包是否傳送到目的地 ,則可使用Traceroute。如果存在此類問題,Traceroute可以準確指出封包捨棄的位置。

本檔案將說明如何在Sx500系列堆疊式交換器上設定Traceroute。

#### 適用裝置 i<br>D

• Sx500系列堆疊式交換器

#### 軟體版本

● 1.3.0.62

## Traceroute組態

步驟1.登入到Web配置實用程式,然後選擇Administration > Traceroute。 Traceroute頁面隨即 開啟:

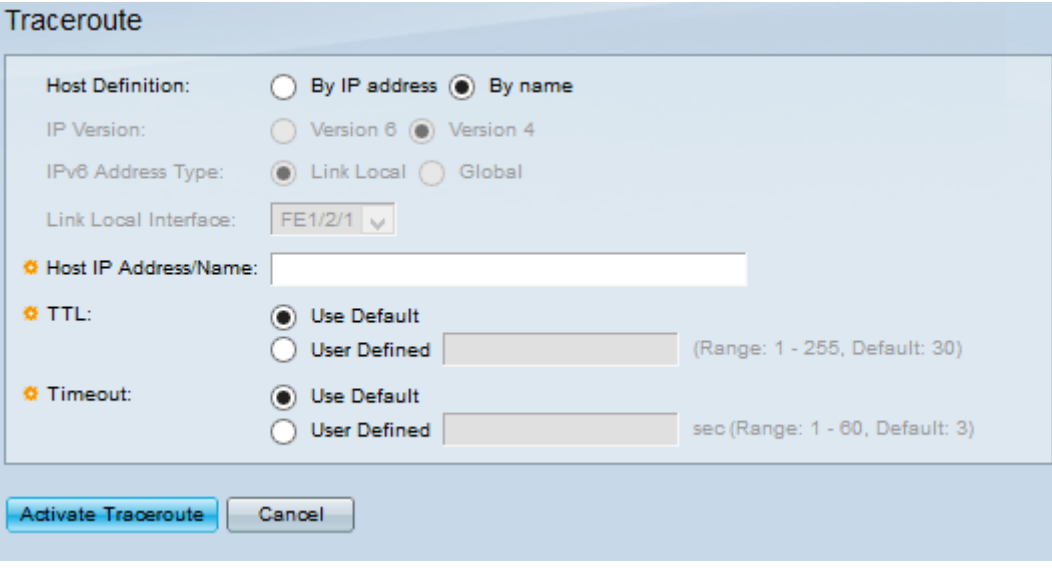

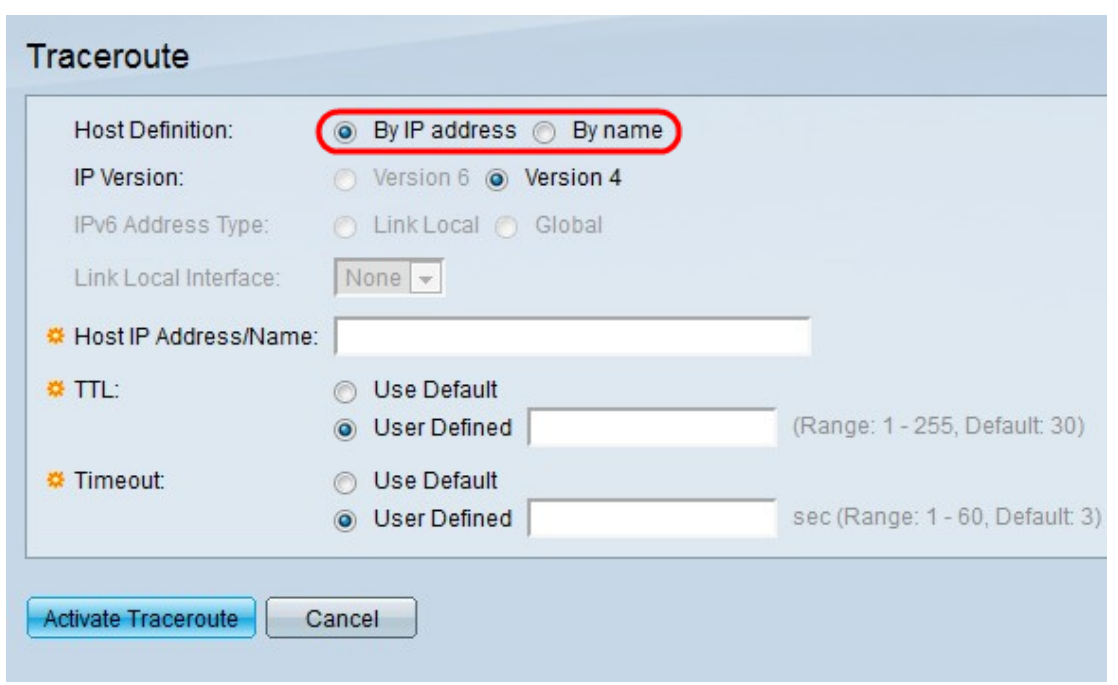

步驟2.按一下Host Definition欄位中的單選按鈕。

- 按IP地址 此選項通過主機名搜尋主機。
- 按名稱 此選項通過IP地址搜尋主機。

#### 時間分配器:如果按一下了Bv名稱,請跳至[步驟6。](#page-3-0)

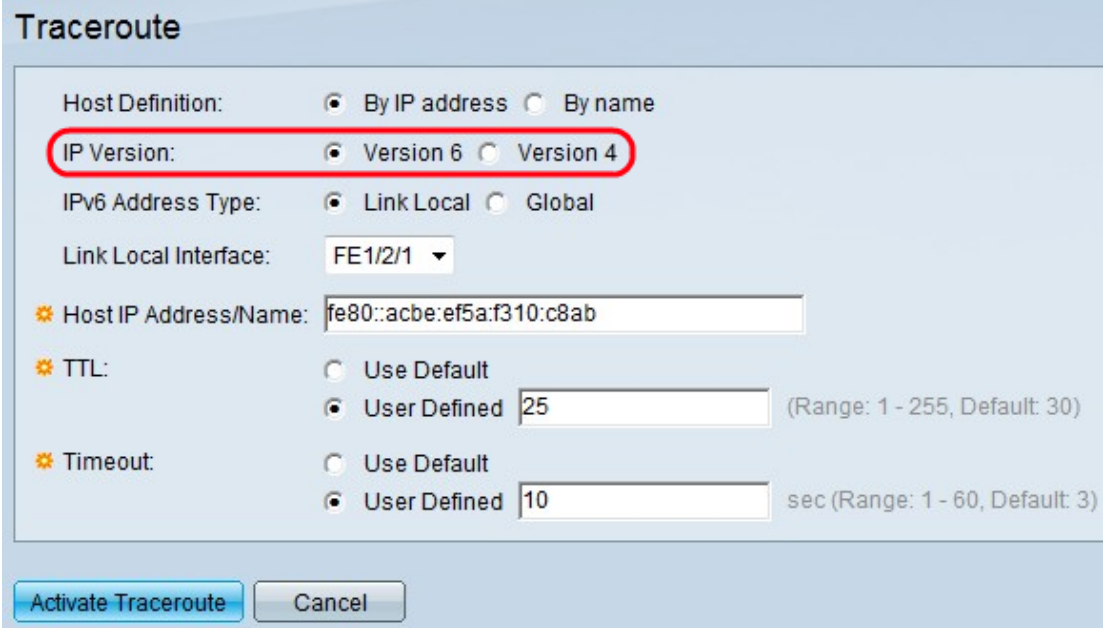

步驟3.如果主機由IP地址標識,請點選所需的地址型別IPv4或IPv6,以指示將以所選格式輸入 IP地址。

附註:僅當交換機上配置了IPv6時,IP第6版才可用。請參閱Sx500系列堆疊式交換機上的 IPv6介面配置一文。

時間分配器:如果按一下IPv4,請跳至步<mark>驟6</mark>。

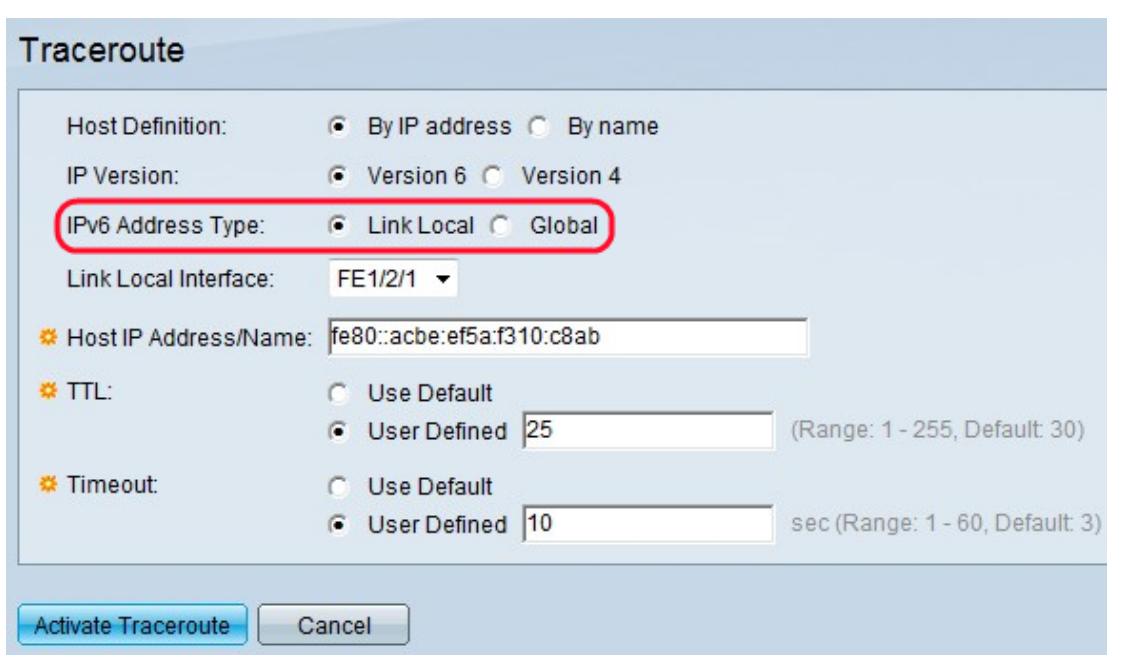

步驟4.從IPv6 Address Type中按一下IPv6地址型別。選項包括:

• 本地鏈路 — IPv6地址標識單個網路鏈路上的主機。它僅用於本地網路,不能從WAN路由。 • 全域性 — IPv6地址是全域性單播IPv6型別,可從其他網路檢視和訪問。

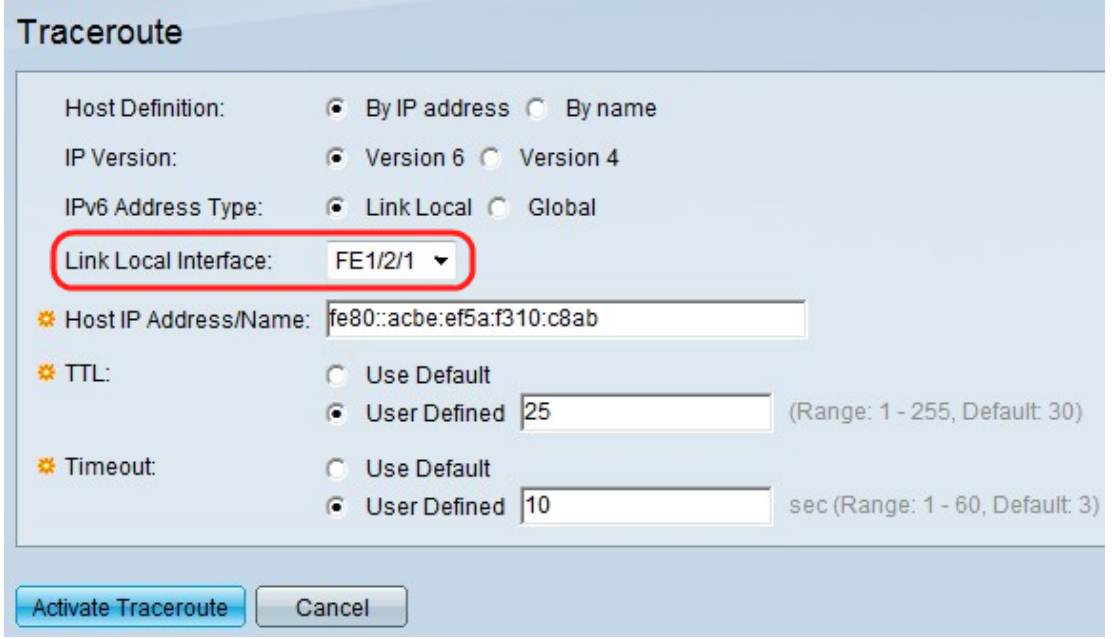

步驟5.如果為IPv6地址型別選擇Link Local,請從Link Local Interface下拉選單中選擇接收該地 址流量的介面。

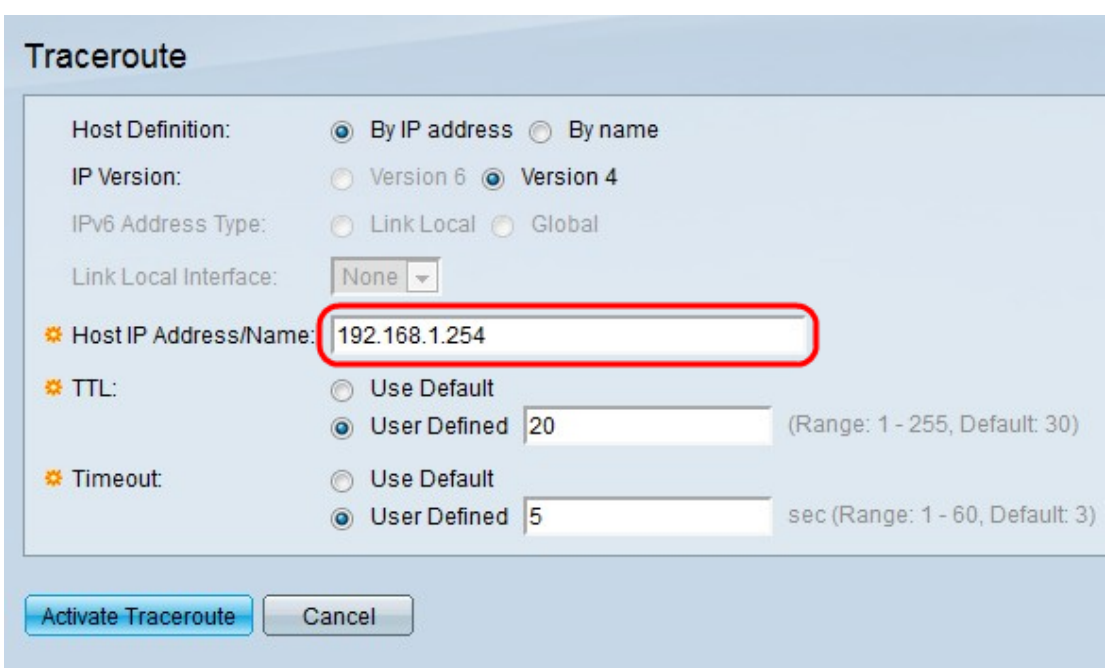

<span id="page-3-0"></span>步驟6.在Host IP Address/Name欄位中輸入裝置的IPv6/IPv4地址或主機名。

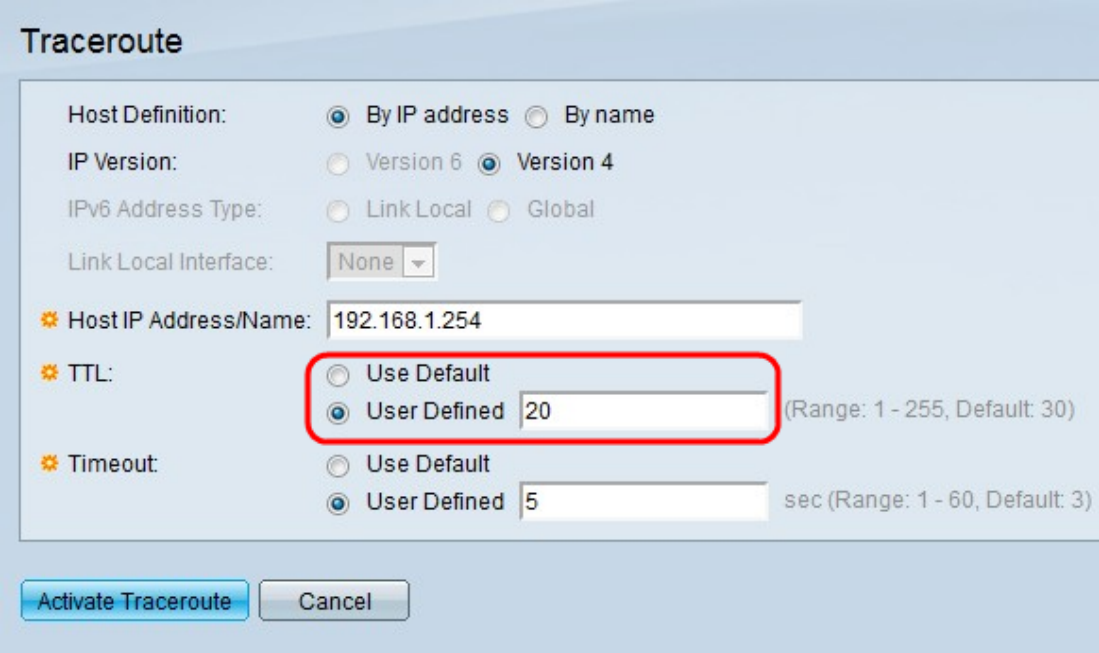

步驟7.在Time To Live(TTL)欄位中按一下所需的單選按鈕。這用於防止傳送幀進入無盡循環的 情況。Traceroute指令在到達目的地或達到此值時終止。

— 使用預設值 — 使用預設的30跳。

— 使用者定義 — 在TTL欄位中輸入允許的最大跳數。

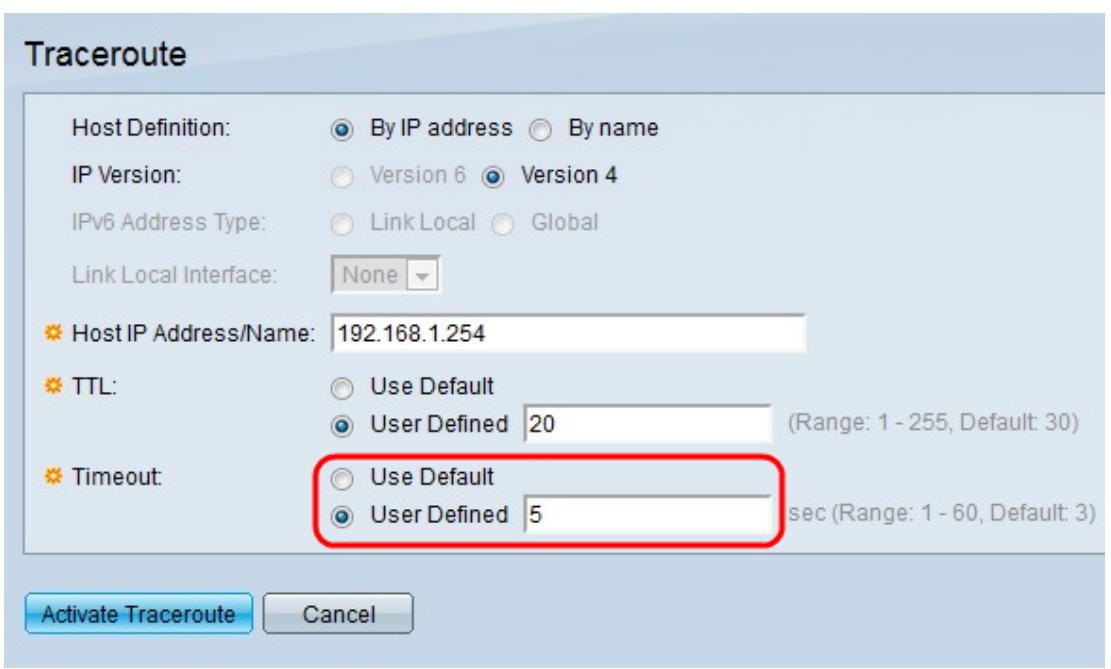

步驟8.在Timeout欄位中按一下所需的單選按鈕。

- 使用預設值 使用預設值3秒。
- 使用者定義 輸入系統在認為幀丟失之前等待幀返回的時間。

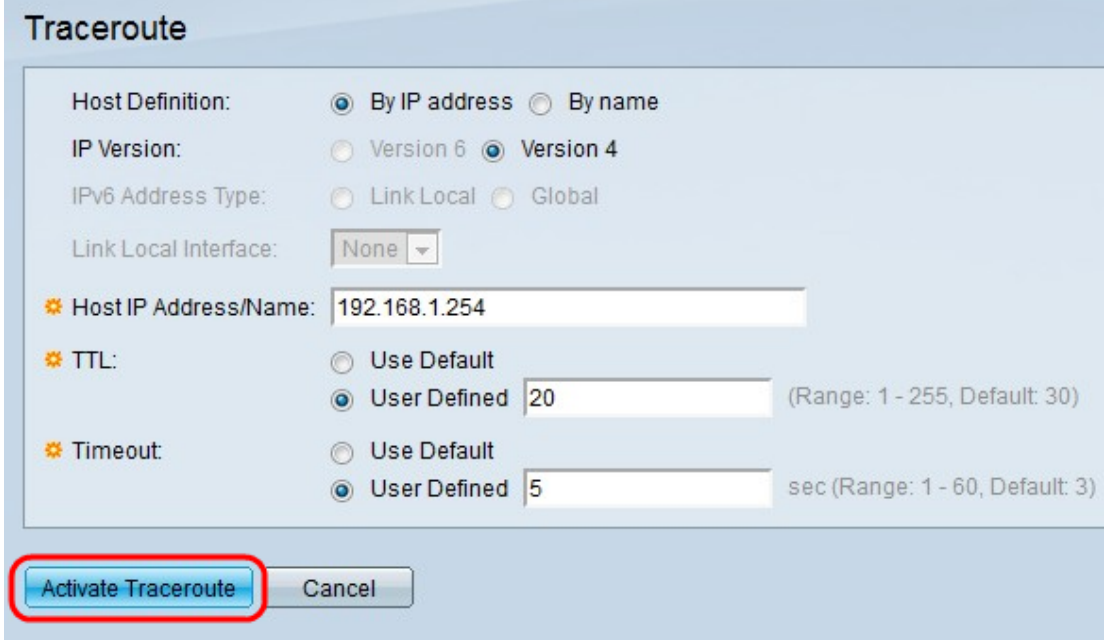

步驟9.按一下「Activate Traceroute」。